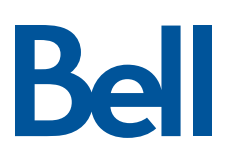

# Comment utiliser mon panneau Sécurité et Domotique Qolsys

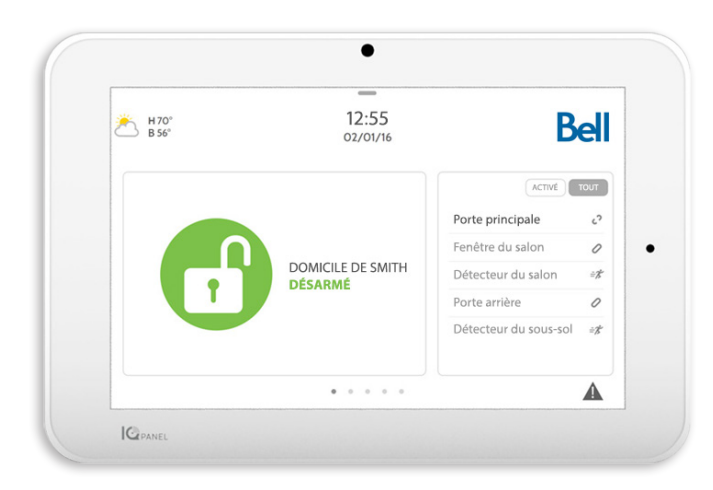

# **Table des matières**

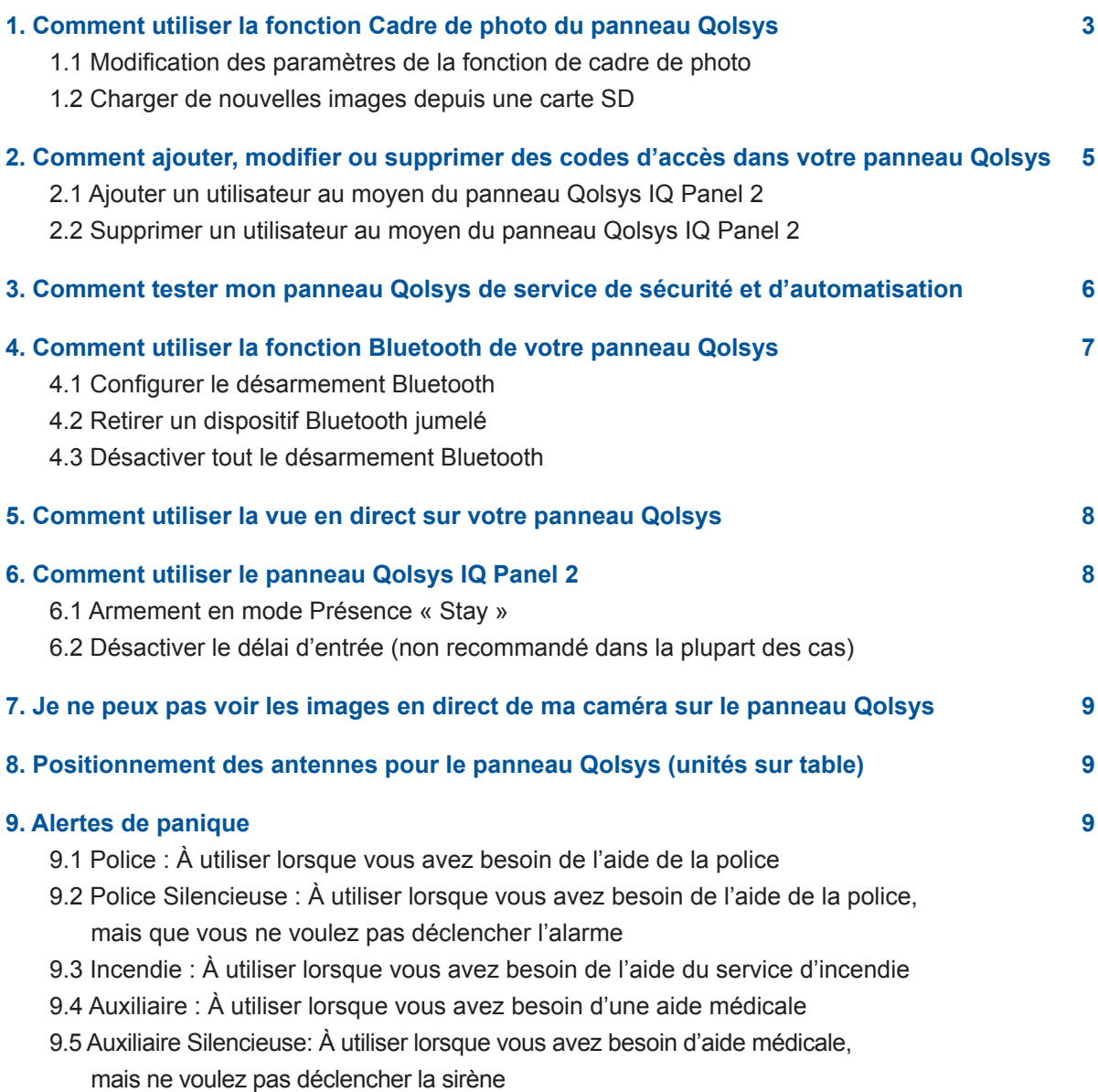

# <span id="page-2-0"></span>**1. Comment utiliser la fonction Cadre de photo du panneau Qolsys**

Le panneau IQ Panel 2 peut être configuré pour afficher des photos numériques lorsqu'il n'est pas en utilisation.

### **1.1 Modification des paramètres de la fonction de cadre de photo**

#### **Appuyez sur la partie supérieure de l'écran Qolsys pour accéder au menu Réglages. Sélectionnez ensuite :**

- 1. Cadre de photo
- 2. Réglages de la fonction de cadre de photo

**Dans la section des réglages de la fonction de cadre de photo, vous pouvez modifier ce qui suit :**

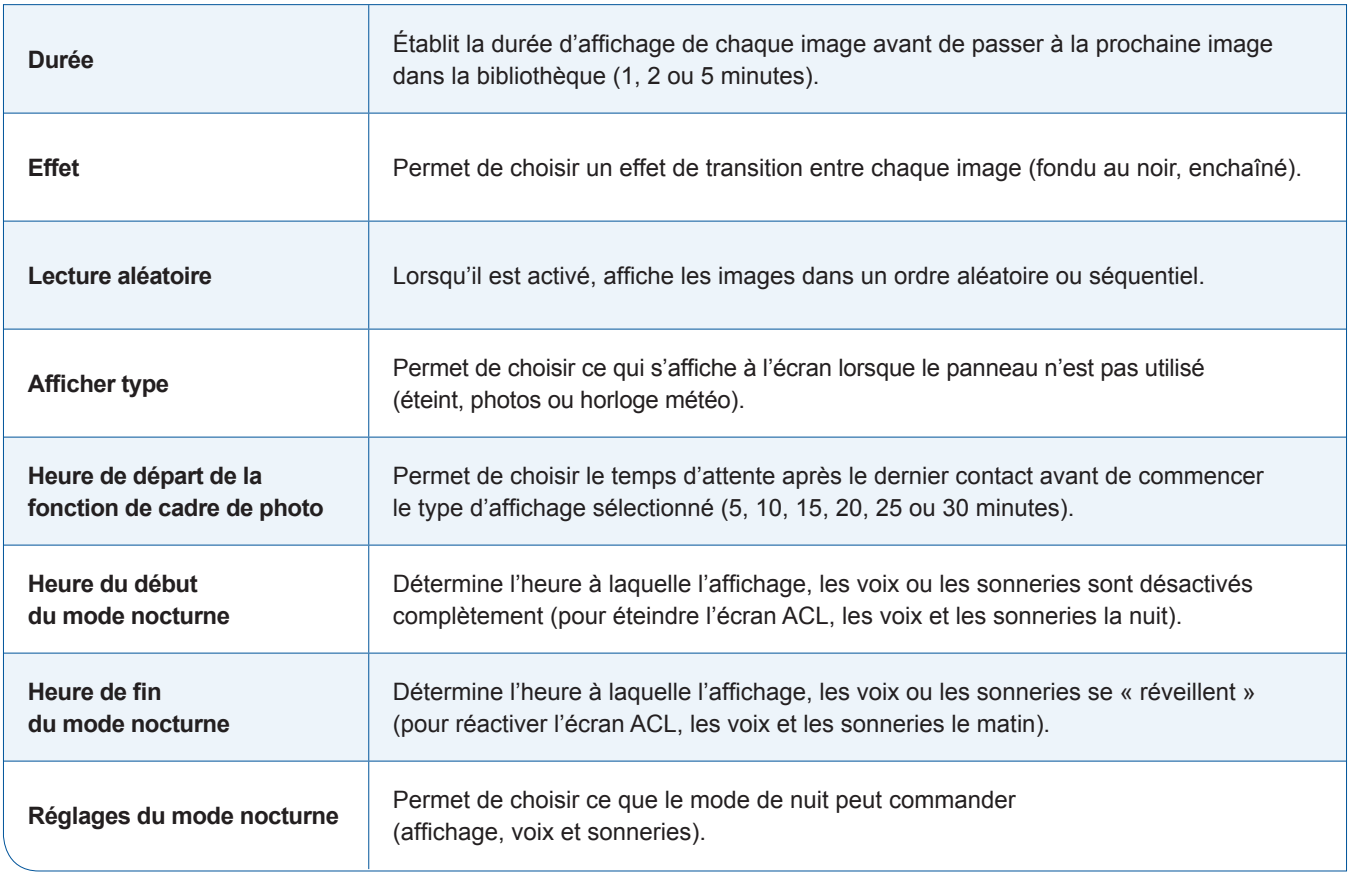

### **1.2 Charger de nouvelles images depuis une carte SD**

#### **Pour télécharger de nouvelles images, appuyez sur la partie supérieure de votre écran Qolsys pour accéder au menu Réglages. Sélectionnez ensuite :**

- 1. Cadre de photo
- 2. Ajouter

#### **Étapes de chargement de nouvelles photos**

1. Chargez des photos que vous souhaitez afficher sur le panneau sur une carte SD.

Exigences relatives aux photos :

- JPEG
- 1 280 x 720 pixels (ou moins)
- Pas plus de 5 Mo chacune
- Pas plus de 20 images
- Enregistré dans un dossier intitulé « Photos »
- 2. Insérez la carte SD dans le panneau. La carte se glisse à fond. Pour la retirer, appuyez doucement et la carte sortira.
- 3. Ouvrez l'application Cadre de photo.
- 4. Appuyez sur **Ajouter**.
- 5. Choisissez **Remplacer toutes les photos** ou **Ajouter des Photos**.
- 6. Attendez que les images se chargent.
- 7. Une fois les photos chargées, vous pouvez appuyer sur **Lecture** pour tester.

**Remarque :** Avant de retirer la carte SD, allez à **Réglages**, appuyez sur **Carte SD** et sélectionnez **Démonter**.

# <span id="page-4-0"></span>**2. Comment ajouter, modifier ou supprimer des codes d'accès dans votre panneau Qolsys**

### **2.1 Ajouter un utilisateur au moyen du panneau Qolsys IQ Panel 2**

- 1. Appuyez ou glissez le doigt sur l'horloge au haut de l'écran pour ouvrir la barre des paramètres, puis appuyez sur **Paramètres**.
- 2. Appuyez sur Paramètres avancées, puis entrez le code maître; c'est le code par défaut que vous avez choisi lorsque le panneau IQ Panel 2 a été installé.
- 3. Appuyez sur **Gestion des utilisateurs**, puis appuyez sur le bouton **Ajouter**.
- 4. Appuyez sur **Nom**, entrez un nom (jusqu'à 10 caractères), puis appuyez sur l'icône de **clavier** dans le coin inférieur droit.
- 5. Appuyez sur Code d'utilisateur, entrez un code d'utilisateur, puis appuyez sur le bouton **>**.
- 6. Entrez de nouveau le code d'utilisateur pour confirmer, puis appuyez sur le bouton **>**.
- 7. Sous T**ype d'utilisateur**, précisez si cet utilisateur peut apporter des changements à votre système d'alarme.
	- Sélectionnez **Maître** si vous voulez que cet utilisateur puisse apporter des changements.
	- Sélectionnez **Invité** si vous voulez seulement que cet utilisateur arme et désarme votre système d'alarme.
- 8. Appuyez sur **Ajouter un utilisateur** pour terminer, puis appuyez sur la **flèche de retour** ou sur **Accueil** pour sortir.

### **2.2 Supprimer un utilisateur au moyen du panneau Qolsys IQ Panel 2**

- 1. Appuyez ou glissez le doigt sur l'horloge au haut de l'écran pour ouvrir la barre des paramètres, puis appuyez sur **Paramètres**.
- 2. Appuyez sur **Réglages avancés** puis entrez le code maître.
- 3. Appuyez sur **Gestion des utilisateurs** puis appuyez sur l'icône de **corbeille** pour supprimer.
- 4. Appuyez sur **OK** pour confirmer, puis appuyez sur la **flèche de retour** ou sur **Accueil** pour sortir.

# <span id="page-5-0"></span>**3. Comment tester mon panneau Qolsys de service de sécurité et d'automatisation**

#### **Appuyez sur la partie supérieure de l'écran Qolsys pour accéder au menu Paramètres. Sélectionnez ensuite :**

- 1. Paramètres
- 2. Réglages avancés
- 3. Entrez votre code maître
- 4. Tests de système

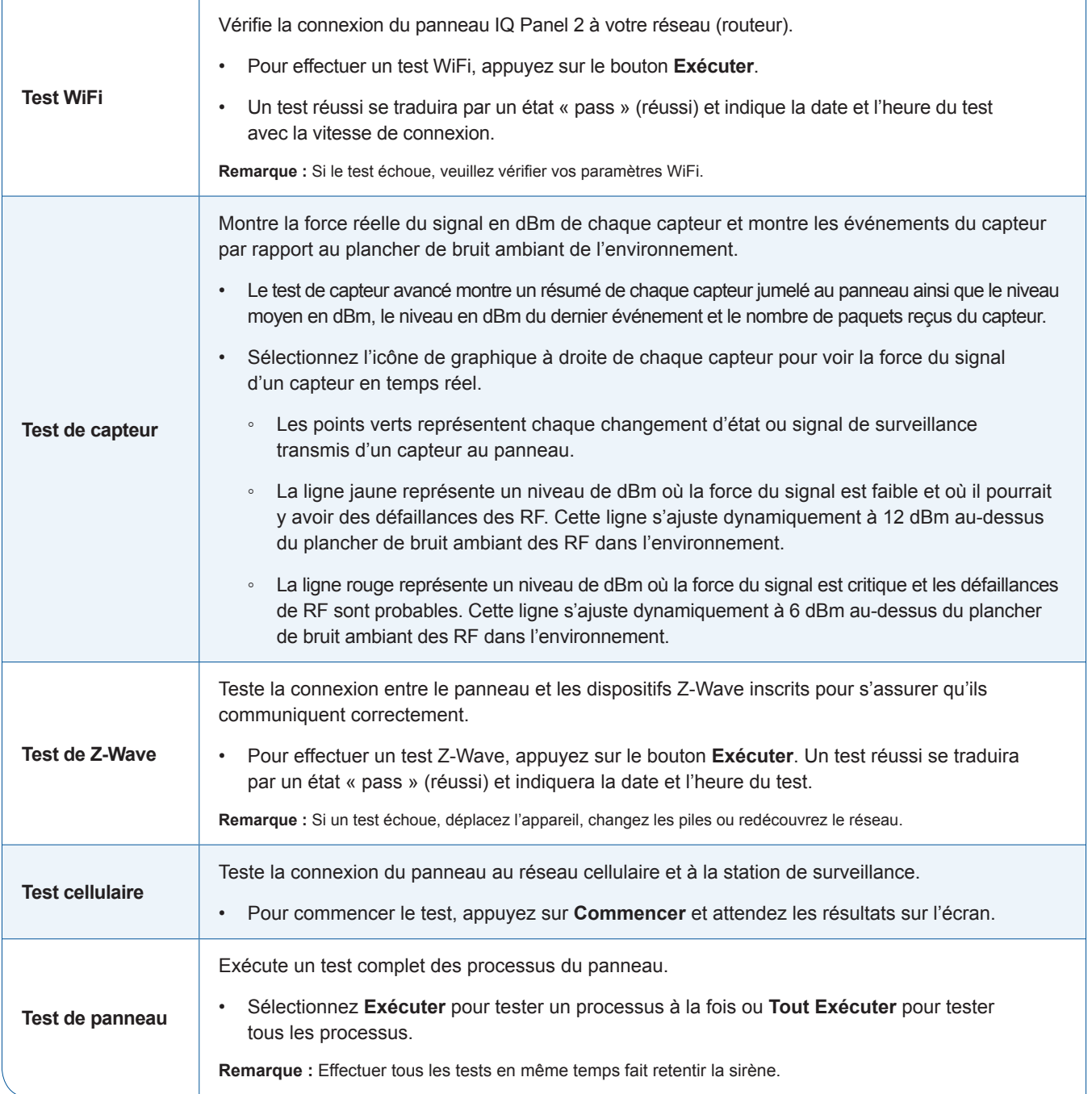

Ra

# <span id="page-6-0"></span>**4. Comment utiliser la fonction Bluetooth de votre panneau Qolsys**

#### **4.1 Configurer le désarmement Bluetooth**

- 1. Activez l'option de découverte Bluetooth dans les paramètres Bluetooth d'Android ou d'iPhone sur votre téléphone intelligent pour permettre au panneau IQ Panel 2 de détecter le téléphone sur le réseau.
- 2. Sur le panneau Qolsys, appuyez ou glissez le doigt sur l'horloge au haut de l'écran pour ouvrir la barre des paramètres, puis appuyez sur **Paramètres**.
- 3. Appuyez sur **Réglages avancés** puis entrez le code maître; c'est le code par défaut que vous avez choisi lorsque le panneau IQ Panel 2 a été installé.
- 4. Appuyez sur **Dispositifs Bluetooth** puis appuyez sur **Paramètres**.
- 5. Cochez la case **Bluetooth** et **Désactiver Bluetooth** (si ce n'est pas déjà fait), puis appuyez sur la **flèche de retour** pour sortir.
- 6. Appuyez sur **Ajouter un Téléphone**.
- 7. Sélectionnez votre téléphone intelligent dans la liste des appareils visibles pour envoyer une demande de jumelage au téléphone intelligent.
- 8. La demande doit apparaître sur le téléphone. Appuyez sur **OK** pour accepter, puis sur **Jumeler** sur le panneau IQ Panel 2. Appuyez sur **OK** pour confirmer.
- 9. Votre téléphone intelligent apparaîtra sous Appareils jumelés. Appuyer sur **Accueil** pour sortir.

### **4.2 Retirer un dispositif Bluetooth jumelé**

- 1. Sur le panneau Qolsys, appuyez ou glissez le doigt sur l'horloge au haut de l'écran pour ouvrir la barre des paramètres, puis appuyez sur **Réglages**.
- 2. Appuyez sur **Réglages avancés** puis entrez le code maître; c'est le code par défaut que vous avez choisi lorsque le panneau IQ Panel 2 a été installé.
- 3. Appuyez sur **Dispositif Bluetooth** puis appuyez sur **Supprimer le dispositif**.
- 4. Cochez votre téléphone intelligent dans la liste des appareils et appuyez sur **Supprimer**. Appuyez sur **OK** pour confirmer.

### **4.3 Désactiver tout le désarmement Bluetooth**

- 1. Sur le panneau Qolsys, appuyez ou glissez le doigt sur l'horloge au haut de l'écran pour ouvrir la barre des paramètres, puis appuyez sur **Réglages**.
- 2. Appuyez sur **Réglages avancés** puis entrez le code maître; c'est le code par défaut que vous avez choisi lorsque le panneau IQ Panel 2 a été installé.
- 3. Appuyez sur **Dispositif Bluetooth** puis appuyez sur **Réglages**.
- 4. Décochez **Bluetooth** pour désactiver toutes les communications Bluetooth ou décochez Bluetooth désactivé pour désactiver le désarmement Bluetooth.
- 5. Lorsque vous avez fait votre choix, appuyez sur la **flèche de retour** pour quitter.

# <span id="page-7-0"></span>**5. Comment utiliser la vue en direct sur votre panneau Qolsys**

- 1. Glissez votre doigt vers la gauche sur l'écran d'accueil du panneau Qolsys IQ Panel 2 jusqu'à ce que vous atteigniez la page des caméras vidéo en direct (Live Video Cameras).
- 2. Si la vue en direct est activée, la liste de vos caméras apparaîtra à la droite de l'écran.
- 3. Sélectionnez la caméra à consulter.
- 4. Appuyez sur l'icône de **lecture** pour voir le flux vidéo en direct à partir de la caméra sélectionnée.

# **6. Comment utiliser le panneau Qolsys IQ Panel 2**

#### **6.1 Armement en mode Présence « Stay »**

**En mode « Présence », vous armez toutes les portes et fenêtres (afin de sécuriser le périmètre de votre maison) sans activer les détecteurs de mouvement intérieurs.**

- 1. Appuyez sur **Système désarmé**, puis appuyez sur **Présence armer**.
- 2. Le panneau IQ Panel 2 est immédiatement armé.

#### **Désactiver le délai d'entrée (non recommandé dans la plupart des cas)**

Lorsque vous désactivez le délai d'entrée (appelé « Armement instantané » sur votre panneau), vous n'obtiendrez pas un compte à rebours qui vous donnera quelques secondes pour désarmer lorsque vous entrerez dans votre maison.

- 1. Appuyez sur **Armement en mode Présence** ou **Armement en mode Absence**, puis appuyez sur la **flèche droite**.
- 2. Appuyez sur **Délai d'entrée** pour le désactiver, puis appuyez sur **Armement en mode Présence** ou **Armement en mode Absence.** (Un signal d'alarme sera envoyé à la station centrale de surveillance instantanément lorsqu'un capteur se déclenche.)
- 3. Le panneau IQ Panel 2 affiche une minuterie de sortie pendant l'armement.

#### **6.2 Armement en mode Absence « Away »**

**En mode « Absence », vous armez toutes les portes et fenêtres extérieures ainsi que les détecteurs de mouvement intérieurs.**

- 1. Appuyez sur **Système désarmé** puis appuyez sur **Armement en mode Absence**.
- 2. Le panneau IQ Panel 2 affiche une minuterie de délai de sortie avant l'armement.

# <span id="page-8-0"></span>**7. Comment voir les images en direct de ma caméra sur le panneau Qolsys**

#### **Vérifiez d'abord si la fonction a été activée.**

- 1. Ouvrez un navigateur et ouvrez une session sur le site Web Sécurité et Domotique.
- 2. Cliquez sur **Vidéo**, sur **Réglages**, puis sur **Diffuser la vidéo sur l'écran du panneau de sécurité**.
- 3. Déplacer les curseurs des caméras vers la droite pour les activer.
- 4. Sur le panneau Qolsys IQ Panel 2, glissez le droit pour accéder à l'écran des caméras.
- 5. Sélectionnez une caméra, puis cliquez pour agrandir.

# **8. Positionnement des antennes pour le panneau Qolsys (unités sur table)**

#### **La plupart des panneaux sont fixés au mur (recommandé). Ce qui suit s'applique seulement si vous avez demandé que votre panneau repose sur un support de table au lieu d'être fixé au mur.**

Sur une table, il est recommandé de placer votre panneau Qolsys à l'endroit où l'antenne peut pendre à l'arrière de la table verticalement, car c'est la meilleure orientation. Si ce n'est pas possible, horizontalement à l'arrière est ce qui convient le mieux.

## **9. Alertes de panique**

Vous pouvez utiliser des boutons d'alertes de panique pour aviser la station centrale de surveillance du service Sécurité et Domotique en cas de différentes situations d'urgence à votre emplacement. Des alertes de panique sont utilisées lorsque vous avez besoin d'aide immédiate. Voici les types d'alertes, un exemple de moment où vous pourriez vouloir les utiliser et ce que chacun d'eux fait.

### **9.1 Police : À utiliser lorsque vous avez besoin de l'aide de la police**

#### **Quand quelqu'un tente de s'introduire par effraction.**

En choisissant l'alerte de panique Police, vous déclencherez l'alarme dans votre bureau (effrayant peut-être l'intrus potentiel) et nous aviserez que vous êtes dans une situation d'urgence qui nécessite une intervention de la police. Nous communiquerons avec vous à votre emplacement par haut-parleur bidirectionnel ou par téléphone. Nous aviserons également la police de l'urgence à votre emplacement et demanderons une intervention immédiate.

### **9.2 Police Silencieuse : À utiliser lorsque vous avez besoin de l'aide de la police, mais que vous ne voulez pas déclencher l'alarme**

#### **Lorsqu'une personne dangereuse se trouve à l'intérieur de votre emplacement, mais que vous ne voulez pas lui dire que vous êtes là, ou qu'elle sait que vous êtes là, mais qu'elle ne veut pas que vous avisiez qui que ce soit.**

En sélectionnant l'alerte de panique Police Silencieuse, vous ne déclencherez pas l'alarme à votre emplacement (ce qui alerterait la personne que vous avez demandé de l'aide), mais nous serons tout de même avisés que vous êtes dans une situation d'urgence nécessitant une intervention de la police. Le haut-parleur bidirectionnel sera activé en mode « écoute seulement ». Personne dans votre bureau ne pourra entendre l'opérateur de notre station de surveillance centrale, mais celui-ci sera en mesure d'écouter et de surveiller la situation au cas où des renseignements supplémentaires pourraient être fournis à l'unité d'intervention policière. Simultanément, nous aviserons la police de l'urgence à votre emplacement et demanderons une intervention immédiate.

### **9.3 Incendie : À utiliser lorsque vous avez besoin de l'aide du service d'incendie**

**Si votre emplacement est en feu, réunissez tout le monde pour sortir immédiatement. Ne prenez même pas le temps de chercher votre téléphone cellulaire. En sortant, vous déclenchez une alarme incendie en tapant rapidement deux fois sur votre panneau.**

En sélectionnant l'alerte de panique Incendie, vous déclencherez la sirène d'alarme à votre emplacement (avertissant peut-être quelqu'un qui se trouve toujours dans le bureau de l'urgence incendie) et vous nous aviserez que vous êtes dans une situation d'urgence qui nécessite une intervention du service d'incendie. Nous communiquerons avec vous à votre bureau par haut-parleur bidirectionnel ou par téléphone. Si vous ne répondez pas, nous tenterons de communiquer avec l'une de vos principales personnes-ressources. Nous aviserons ensuite le service d'incendie de la situation d'urgence à votre emplacement et demanderons une intervention immédiate.

### **9.4 Auxiliaire : À utiliser lorsque vous avez besoin d'une aide médicale**

**Lorsque vous êtes blessé et incapable d'appeler et d'alerter les autres personnes de votre emplacement que vous avez besoin d'aide. Rendez-vous au panneau de votre système et déclenchez l'alerte de panique Auxiliaire/Médicale.**

En choisissant l'alerte de panique Auxiliaire/Médicale, vous déclencherez la sirène d'alarme dans votre bureau (avertissant les autres de l'urgence) et nous aviserez qu'il y a une urgence médicale à votre emplacement. Nous communiquerons avec vous à votre bureau par haut-parleur bidirectionnel ou par téléphone. Nous aviserons ensuite les autorités appropriées de la situation d'urgence à votre emplacement et demanderons une intervention immédiate.

### **9.5 Auxiliaire Silencieuse: À utiliser lorsque vous avez besoin d'aide médicale, mais ne voulez pas déclencher la sirène**

**Lorsque quelqu'un dans votre bureau est blessé et a besoin d'aide médicale. Vous êtes avec la personne et voulez que les autorités soient alertées, mais ne voulez pas rendre la situation plus stressante pour la personne blessée (ce qu'une alarme pourrait faire).**

En choisissant l'alerte de panique Auxiliaire/Médicale (Silencieuse), vous ne déclencherez pas l'alarme à votre emplacement, mais nous serons avisés qu'il y a une urgence médicale à votre emplacement. Nous communiquerons avec vous à votre emplacement par haut-parleur bidirectionnel ou par téléphone. Nous aviserons ensuite les services d'intervention d'urgence appropriés de la situation d'urgence à votre emplacement et demanderons une intervention immédiate.

#### **Utilisation des alertes de panique**

- 1. Appuyez sur l'icône de panique dans le coin inférieur droit de l'écran, puis sélectionnez l'alerte de panique **Police**, **Incendie** ou **Auxiliaire/Médicale**.
- 2. Pour éteindre l'alarme entrez votre code d'utilisateur.